### **Firmware Update**

- To gain better experience with VOCOlinc products, we strongly recommend that you update the firmware whenever updates with all the latest improvement and fixes are available:
- 1. Open the LinkWise app.
- 2. Long press device icon to enter the main page. 3. Look for "Firmware update" and then tap "Update" when you see a prompt.
- \*Only the devices that are currently reachable and have an available update will prompt firmware update notice.
- \*It is important to leave the LinkWise app running while it finishes updating the device. DO NOT to minimize the app, close the app, or interrupt the update until the updates are successful to prevent problems.

#### **Warnings**

- In the event of the unit being knocked over or tipped during use, please follow the steps below to avoid damage to the device:
- 1. Unplug the device and remove cover.
- ur out any remaining water from the w 3. Gently shake out the water and then dry it in open space for at least 24 hours.
- **Maintenance**
- After continuously running a cycle (8hours), or 3-5 days, clean the device following the steps below:
- 1. Unplug the device and remove the cover.
- 2. Pour out any remaining water from tank.
- 3. Clean the device with warm water (add a few drips of dish washing detergent). and then wipe it gently with dry cloth.
	-
- Max. work time: 8 hours
- The amount and intensity of mist produced varies according to water type, the amount of water, humidity, temperature, air currents. Therefore, it should not be considered as a fault. • Use 100% natural water-soluble essential oils ONLY. Other oils that contain chemical ingredients,
- flavors or impurities may cause damage to the device.
- Before replacing with another essential oil, clean the water tank first.

#### **Accidental Leakage**

**What's in the box?** - FLOWERBUD Smart Diffuser AC/DC Adapter Measuring Cup

- 4. Do not use acids or enzymes detergents, as this may give off hazardous gas or cause malfunction. Be sure to use a mild detergent.
- 5. If diffuser is not used for an extended period, drain water from the tank.

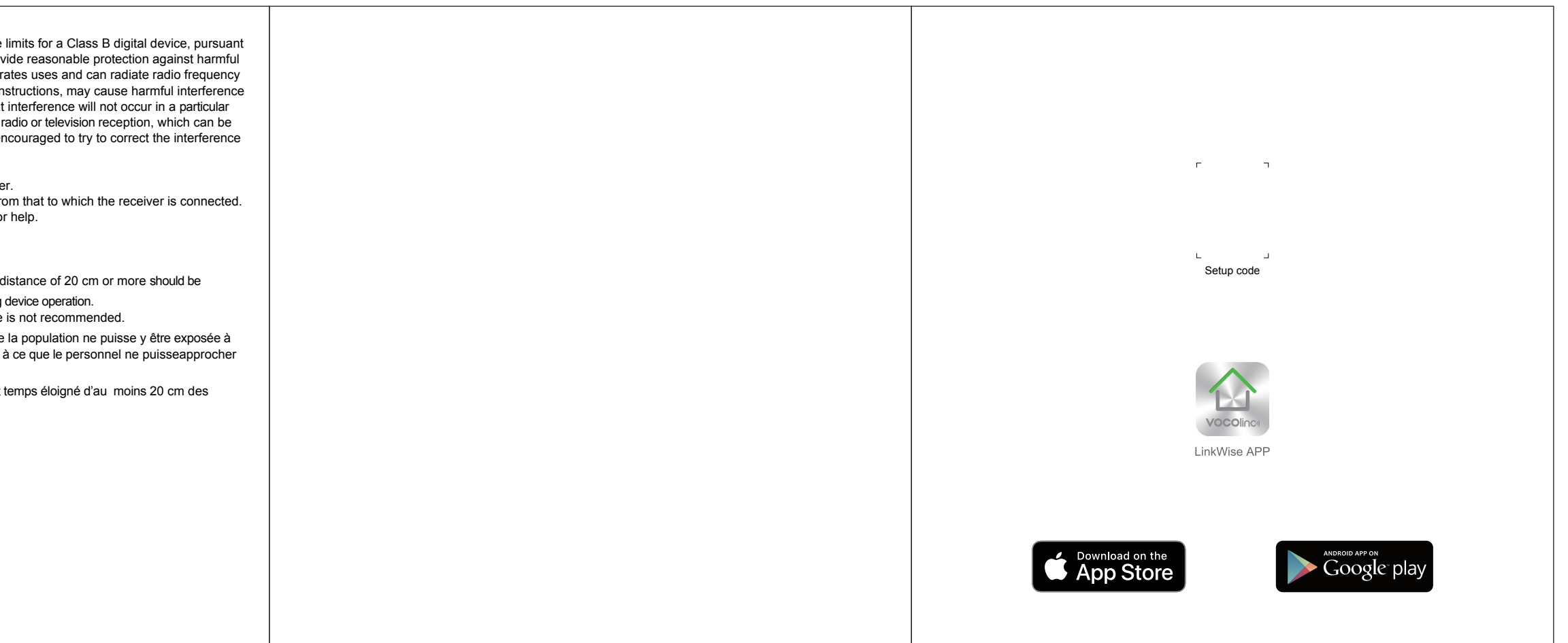

#### **Factory Reset**

Simultaneously press and hold the LIGHT & MIST buttons for 5 seconds until the mood light starts to blink and then light up. The device is now in pairing mode. Follow the instructions to add this device to your 2.4GHz Wi-Fi network and the LinkWise/Home app.

# - Quick Start Guide

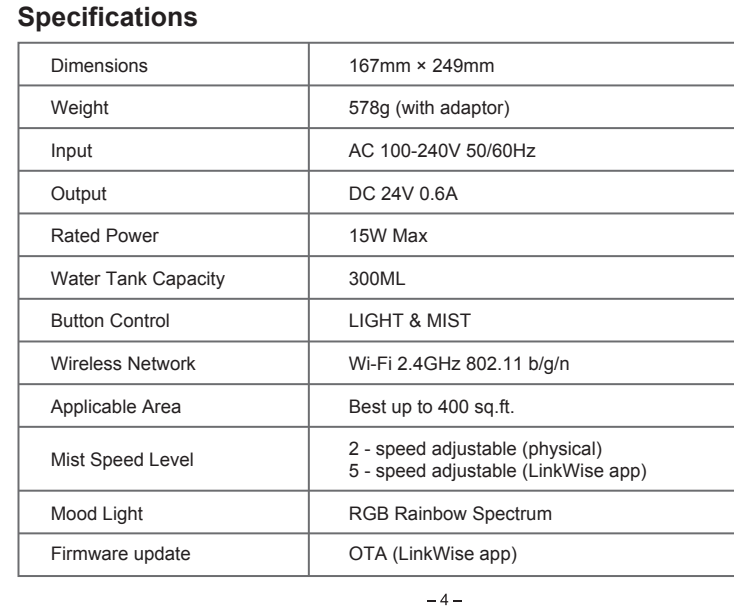

#### Enabling Alexa

- 1. Open the LinkWise app > go to settings in the device menu > Link the device to the VOCOlinc Cloud. 2. Tap "User" on the navigation bar and look for "3rd Party Connection" and tap "Enabling Alexa" > follow the instructions to complete setup.
- **Tips:** Login the Alexa app with your AMAZON account. When enabling the VOCOlinc skill, make sure to enter your LinkWise account infomation.

 $-6-$ 

### **3rd Party Connection**

Please login to your VOCOlinc account before setting up 3rd Party Connections. To Enable Amazon Alexa or Google Assistant, refer to the following instruction.

- 1. Ensure the iPhone / iPad / Android device is close to the device.
- 2. Modification of the router configuration/settings will cause non-resumable disconnection of the device.
- Delete and add the devices again after factory reset following steps in Q1. 3. Unstable network signal could cause disconnection of the device. Wait for about 2 minutes for automatic re-connection. If the connection does not resume after awhile, power off the device and then put it
- back on. It shall re-connect automatically. 4. If the above is not effective, delete and add the devices again after factory reset following steps in Q1.
- If you have more questions, please feel free to contact us: support@vocolinc.com.
	- $-14-$
- The Android version of LinkWise is a Cloud-based app, which requires an active internet connection. 1. Download and open the free VOCOlinc LinkWise app from the Google Play Store. 2. Factory Reset the device.
- 3. Make sure your Android device (version 4.3 or later) is connected to a 2.4GHz Wi-Fi network. If you are connected to a 5GHz network, PLEASE make sure you switch to a 2.4GHz network on your phone.
- 4. Open the app, sign up and login your VOCOlinc account (mandatory for linking the device to the VOCOlinc Cloud and 3rd Party Platforms in the future).
- 5. Tap "+" on the top left corner and follow the on-screen directions to complete setup your device and network.
- 6. Name both the diffuser and the light, and refer to these names when speaking to Alexa/Google Assistant.
- that turns off all the lights and turn on the diffuser "I'm going to bed", when you wake up Siri and say "I'm going to bed", it will do the job.
- The use of a HomeKit-enabled accessory needs the follow permissions: Settings > iCloud > iCloud Drive > Turn On
- Settings > iCloud > Keychain > Turn On Settings > Privacy > HomeKit > LinkWise > Turn On

#### <u>For Android use</u>

- (1) Modification of the router configuration/settings will cause non-resumable disconnection of the device. Delete and add the devices again after factory reset following steps in Q1.
	- $-13-$

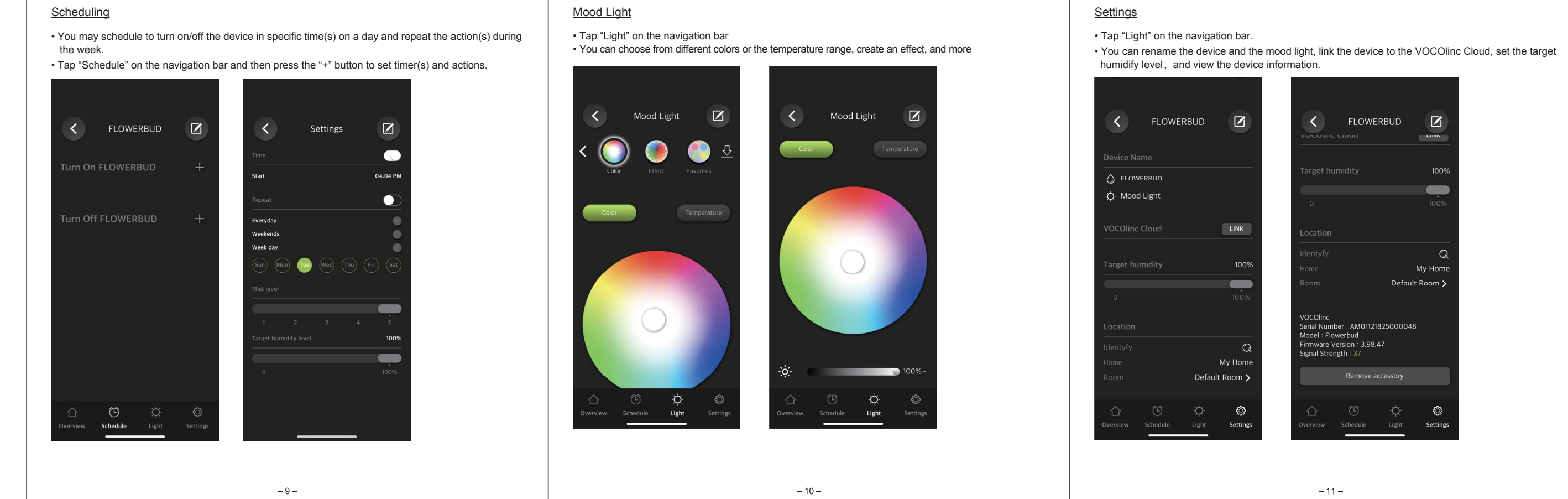

This equipment has been tested and found to comply with the limits for a Class B digital device, pursuant to part 15 of the FCC Rules. These limits are designed to provide reasonable protection against harmful interference in a residential installation. This equipment generates uses and can radiate radio frequency energy and, if not installed and used in accordance with the instructions, may cause harmful interference to radio communications. However, there is no guarantee that interference will not occur in a particular installation. If this equipment does cause harmful interference to radio or television reception, which can be determined by turning the equipment off and on, the user is encouraged to try to correct the interference by one or more of the following measures:

Username and password are case sensitive in VOCOlinc account system. Pay attention to the upper/ lower-case of the username and password when your login/sign up to the LinkWise app.

#### **Q3. Why am I not able to login to my VOCOlinc account?**

On Max. water level, the device can work up to 8 hours.

# **Q5. How long can my device work when it is fully filled?**

#### **Q4. How can I recover connection of the device?**

(1) Make sure your accessory is powered on and nearby.

- (2) Unstable network signal could cause disconnection of the device. Wait for about 2 minutes for automatic re-connection. If the connection does not resume after awhile, power off the device and then put it back on. It shall re-connect automatically.
- (3) If the above is not effective, delete and add the devices again after factory reset following steps in Q1. If you have more questions, please feel free to contact us: support@vocolinc.com.
- **Q2. The device works normally after restoring factory settings or unplugging/plugging, but it occasionally gets disconnected from the network and cannot be recognized.**
- (1) Make sure the number of Wi-Fi connected devices is within the wireless network capacity of your router. Otherwise, please replace with another router (2) Make sure the network environment is good and the less interference (walls, metal surroundings)
- between the device and the router is better.
- (3) Make sure you have download and install the latest version of App and Firmware.
- (4) Reconnect your iOS devices to Wi-Fi and make sure your Wi-Fi signal is strong enough. (5) Wait until the network is fixed if your router performs poorly in wireless networks that might result from
- network congestion. Send us the Wi-Fi setting screenshot and the router model details if you need assistance.
- ) Check the router setting and see if there is any limit to the number of simultaneous client connections. (7) Restart your HomeKit accessory or restore your HomeKit accessory to factory settings, and add your HomeKit accessory to the VOCOlinc LinkWise app.
- (8) Update LinkWise App and product firmware to the latest version.

(2) If you use a dual 2.4G/5G network router, connect your phone with 2.4G network and add the device again. (3) Make sure that the router setting meets the relevant requirements. The device only supports the mode of WPA/WPA2-PSK.

#### (4) Make sure device is in factory reset (pairing) mode.

(5) Make sure the setup code is entered correctly. Select the accessory shown on screen, then scan the setup code (XXX-XX-XXX), which can be found on the device, instruction manual or inner packaging.

**Q1. Why did I fail to add device to the LinkWise App?**

**If the app prompts "Couldn't find the accessory" after you scanning the setup code:**

### (1) Close the app

(2) Reboot the phone (3) Restore to factory settings

**If the app prompts "Couldn't add VOCOlinc-XXX -XXXXXX" after you scanning the setup code:**

- (4) Add the device again
- **If the app prompts "The setup code is incorrect", please**
- (1) Double check whether the setup code input is right or not; or try manually entering the setup code. (2) If the last 6 characters of the identification code is not consistent with the last 6 characters of MAC located on the packaging of your device, please report this issue by sending a message to support@VOCOlinc.com along with the last 6 characters of the identification code.

#### **If the app prompts "This accessory isn't compatible with your Wi-Fi router.", It means the router is currently working under the 5GHz network, please refer to step 2.**

### **FAQ**

**FCC Declaration**

#### **Caution:**

Apple, iPad, iPad Air, iPhone, and iPod touch are trademarks of Apple Inc., registered in the U.S. and other countries. HomeKit is a trademark of Apple Inc.

Use of the Works with Apple HomeKit logo means that an electronic accessory has been designed to connect specifically to iPod, iPhone, or iPad, respectively, and has been certified by the developer to meet Apple performance standards. Apple is not responsible for the operation of this device or its compliance with safety and regulatory standards.

Controlling this HomeKit-enabled accessory automatically and away from home requires an Apple TV with tvOS 10.3 or later or an iPad with iOS10.3 or later set up as a home hub.

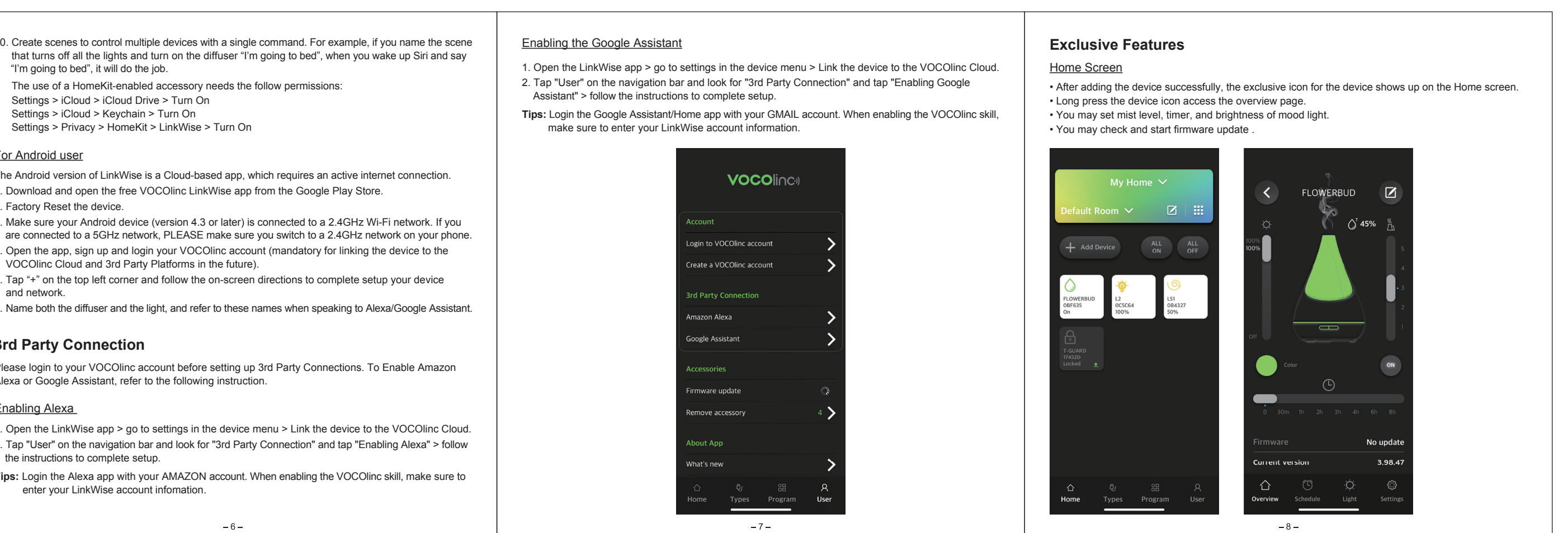

To control this HomeKit-enabled accessory, iOS 10.3 or later is recommended.

- 1. Use 100% natural water-soluble essential oils ONLY. Other oils that contain chemical ingredients, flavors or impurities may cause damage to the device.
- 2. Before replacing with another essential oil, clean the water tank first.

#### **Legal Information**

### **Q6. Are there any requirements to choose essential oils?**

This device complies with Part 15 of the FCC Rules / Industry Canada licence-exempt RSS standard(s). Operation is subject to the following two conditions: (1) this device may not cause harmful interference, and (2) this device must accept any interference received, including interference that may cause undesired operation.

Le présent appareil est conforme aux CNR d'Industrie Canada applicables aux appareils radio exempts de licence. L'exploitation est autorisée aux deux conditions suivantes: (1) l'appareil ne doit pas produire de brouillage, et (2) l'utilisateur de l'appareil doit accepter tout brouillage radioélectrique subi, même si le brouillage est susceptible d'en compromettre le fonctionnement.

Any changes or modifications not expressly approved by the party responsible for compliance could void the user's authority to operate the equipment.

- Reorient or relocate the receiving antenna.
- Increase the separation between the equipment and receiver. – Connect the equipment into an outlet on a circuit different from that to which the receiver is connected. – Consult the dealer or an experienced radio/TV technician for help.

To satisfy FCC / IC RF exposure requirements, a separation distance of 20 cm or more should be maintained between the antenna of this device and persons during device operation. To ensure compliance, operations at closer than this distance is not recommended. Les antennes installées doivent être situées de facon à ce que la population ne puisse y être exposée à une distance de moin de 20 cm. Installer les antennes de facon à ce que le personnel ne puisseapprocher à 20 cm oumoins de la position centrale de l' antenne. La FCC des éltats-unis stipule que cet appareil doit être en tout temps éloigné d'au moins 20 cm des personnes pendant son functionnement.

### MPE Requirements

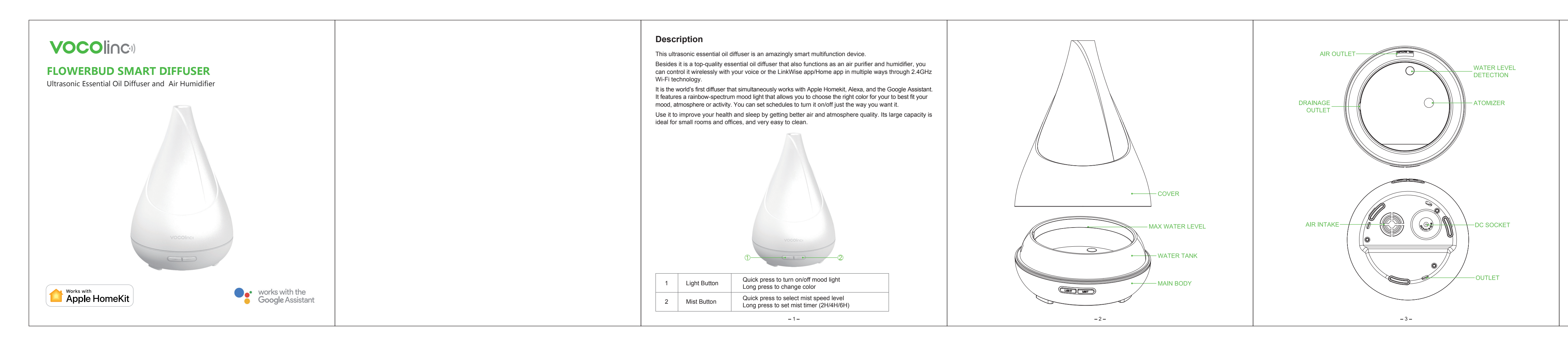

### **Unboxing FLOWERBUD**

#### Carefully lift the cover.

- 2. Plug the power adapter to the wall socket and then connect it to power input connector located at the bottom of the device.
- 3. While the device is in OFF mode, use the measuring cup to add COOL water and WATER-SOLUBLE essential oil to the water tank. The amount of water should not maximum level indicated within the water tank.
- 4. Put the cover back on and then adjust to the right direction (the VOCOlinc logo is aligned with the two functional buttons).

**You may now start setting up the device to your 2.4GHz Wi-Fi network.**

## **The LinkWise App**

#### For iOS user

- 1. Download and open the free VOCOlinc LinkWise app from the Apple App Store.
- 2. Factory Reset the device.
- 3. Make sure your iPhone or iPad (version 10.3 or later) is connected to a 2.4GHz Wi-Fi network. If you are connected to a 5GHz network, PLEASE make sure you switch to a 2.4GHz network on your phone. 4. Open the app, sign up and login your VOCOlinc account (mandatory for linking the device to the
- VOCOlinc Cloud and 3rd Party Platforms in the future).
- 5. Tap "+" on the top left corner and follow the on-screen directions to complete setup your device and network.
- 6. You will be asked to scan the setup code or manually enter the setup code.
- 7. Select the device from the accessory list. Each accessory has a unique identification code, e.g., VOCOlinc-XXX-XXXXXX. Make sure the last 6 characters of the identification code is consistent with the
- last 6 characters of MAC at the backside of your device. 8. If the screen shows "Couldn't add VOCOlinc-XXX-XXXXXX", please refer to the first FAQ. DO NOT lose your setup code.
- 9. You can name both the diffuser and the light, and refer to these names when speaking to Siri. For example, if you name your diffuser "FLOWERBUD", you may wake up Siri and say "Turn on FLOWERBUD".

 $-5-$